## **Navigating the CCYHA Website**

(1) Log in by single clicking the *LOG IN* sign in the upper right of the CCYHA home page (ccyha.org).

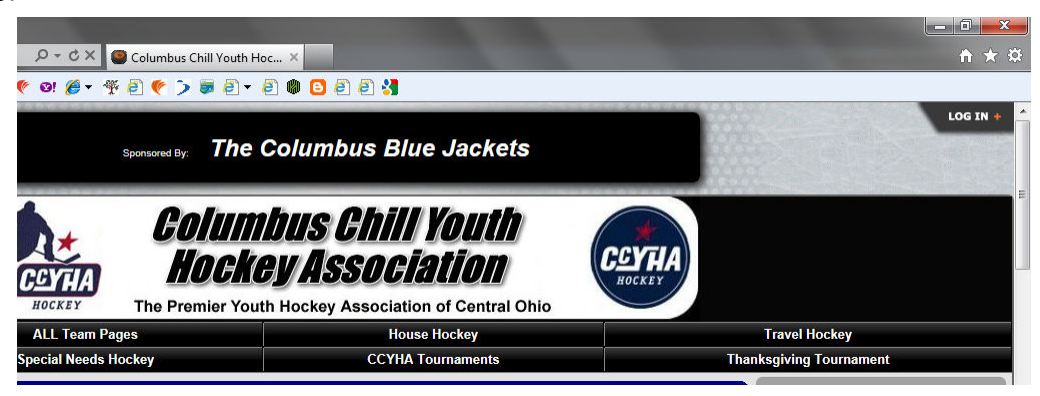

(2) Type in your name and the Manager Password you received from the Webmaster. Click on *LOG IN*.

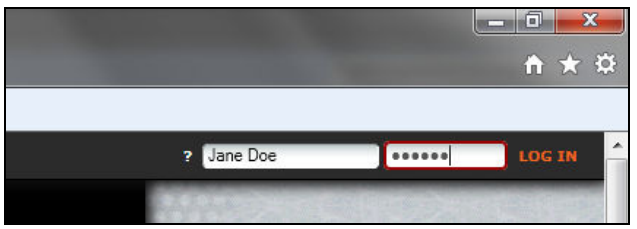

(3) Click on the Administer at the upper right.

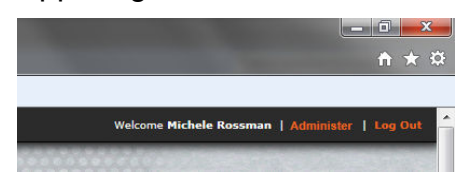

(4) You should then have a screen similar to this. Certain functions will be unavailable.

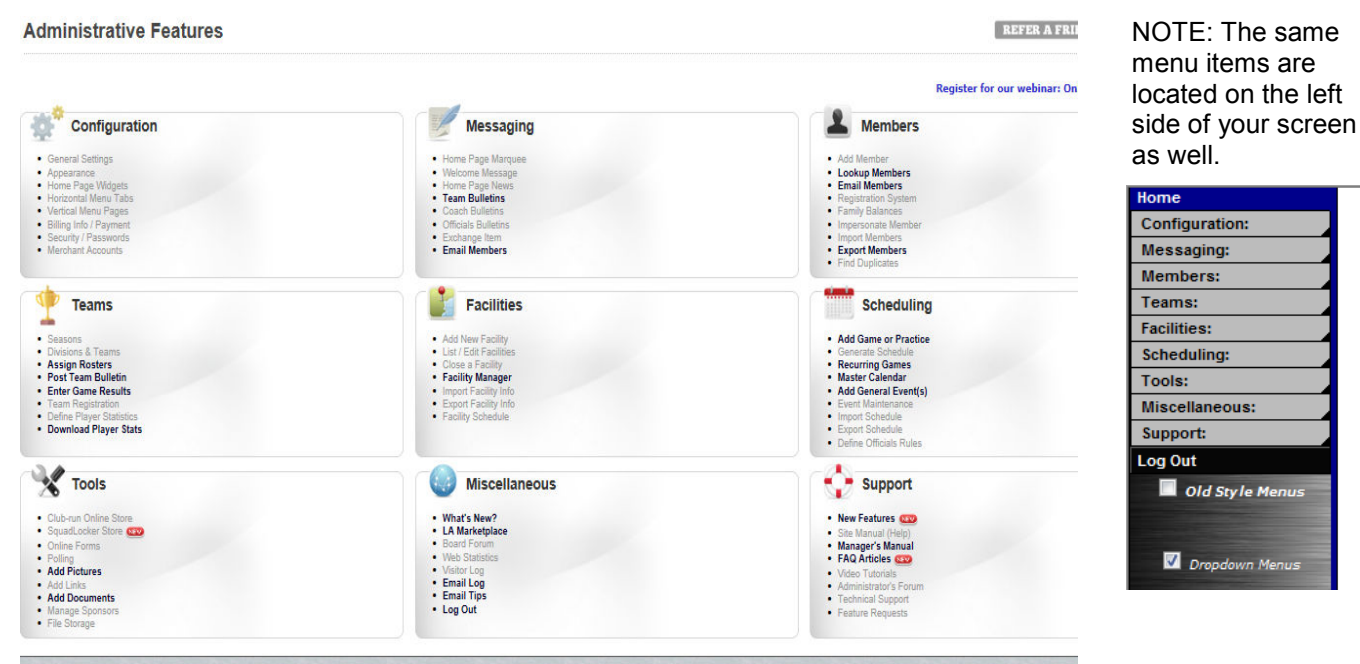

## **(5) To Assign Rosters (add players/personnel to your on-line roster):**

• From the Administrative Features Screen go to Teams -> Assign Rosters. You will then go to the Select Team & Participants screen. Using the drop down arrows, filter the players you need (e.g. team name, currently unassigned, All for type, registered in 2012-2013 Travel Squirt 2001....)

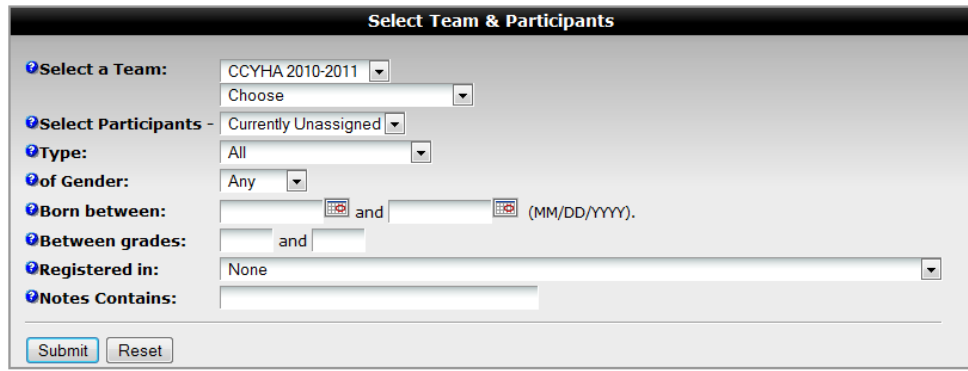

- Based upon your criteria, you will get a list of player names (and their parents indicated with an \*). Select the players' names and the coaching/manager names and you will see your team roster on the left. When you have selected your entire roster, click on *Save Roster*.
- You will see the Assign Roster screen which lists the players/staff you have selected. Using the drop down arrows, you can select Player/Asst Coach/Manager and enter jersey numbers. For non-players, you can control the order they are displayed on your team site by entering numbers in the "No" field. (e.g. Head Coach would have "1" in this field and will appear first, followed by Asst Coach with a "2" in this field, etc.). When complete, click on *Submit*.

#### **(6) To Enter Game Results & Statistics:**

• From the Administrative Features Screen go to Teams -> Enter Results. You may have to click on the Results shortcut to get to the Results pages. Using the drop down arrows, select your League and your Team. Games will be listed.

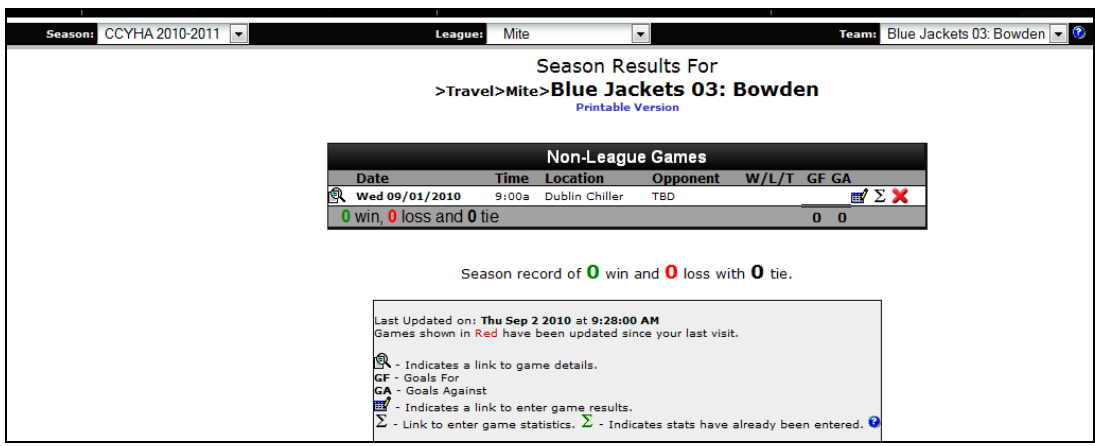

• Next to each game you will see a pencil  $\mathbb{H}$ , a sigma  $\Sigma$  and an  $\blacktriangleright$ 

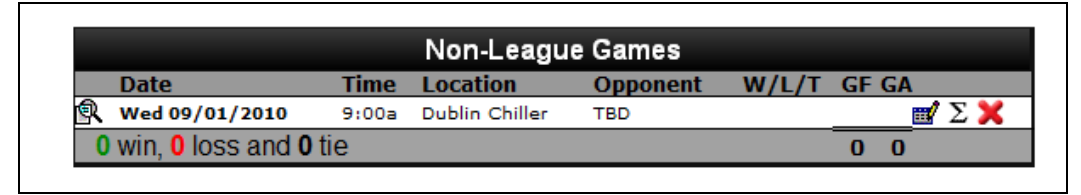

• For the Game results – click on the pencil **EX**. Enter the Goals for each team. When complete, click on *Submit*. Your score will appear on the results page.

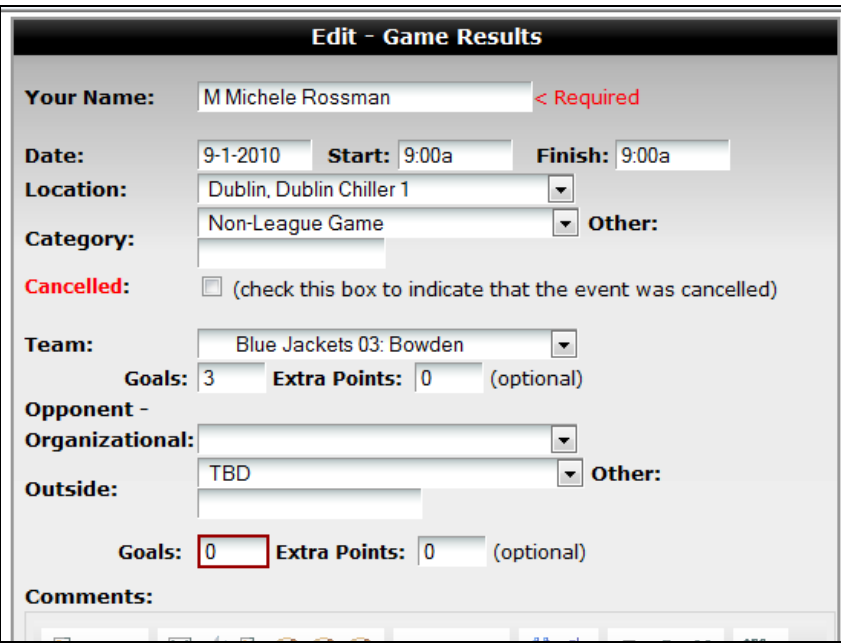

• For Game Stats – click on the sigma ( $\Sigma$ ). Enter the appropriate stats for each player (as a Skater and a Goalie). Remember to indicate that player attended the game (Atn). When complete, click on *Submit*.

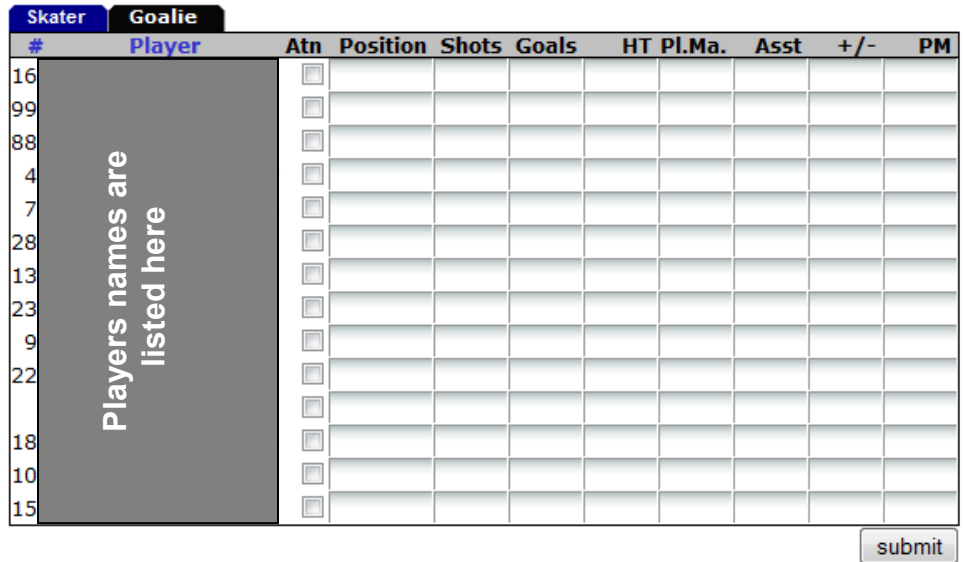

# **(7) To Enter Games/Practices:**

- From the Administrative Features Screen go to Scheduling -> Add Game or Practice. Using the drop down arrows, enter game information on the New-Game Information Screen. When complete, click on *Submit*.
- If you need to edit it, click on the pencil **For** next to the listed event and you will be returned to the New-Game Information screen.

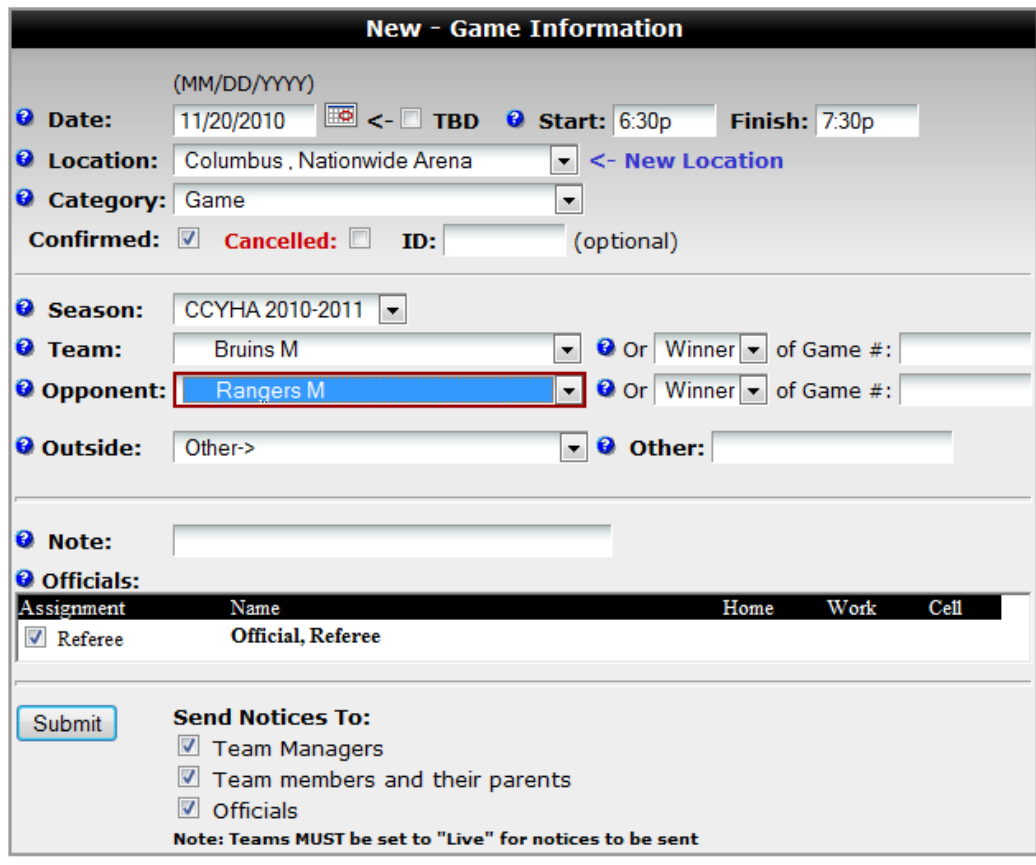

- $\triangleright$  Make sure you enter an "a" for AM or a "p" for PM.
- $\triangleright$  Check whether the game/practice is confirmed
- $\triangleright$  Make sure you enter the correct teams (e.g. mini-mite vs. mite, travel vs. house teams, etc.)
- $\triangleright$  Add any notes.
- **Check if a referee needs to be assigned (this send an email to the referee organization!)**
- $\triangleright$  Check individuals who notices will be sent to. Once you click on Submit, emails will immediately be sent to these individuals.

## **(8) To Edit Games/Practices:**

 From the Administrative Features Screen go to Scheduling -> Master Calendar. Select the date of the game you need to change. You will see a pencil **EX** next to the game(s) you are allowed to edit. If you need to edit it, click on the pencil **but** and you will be returned to the New-Game Information screen.